## **Instructions**

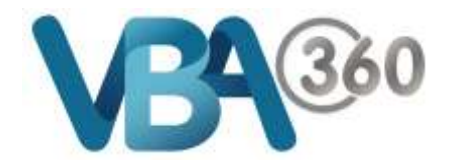

## Save an Owner Builder Application as draft

At any stage of the application process, you can save your form as draft and return later to complete it.

To **Save** your application as a **Draft**:

**1.** From within the **New Owner Builder Application**, click the save as draft button

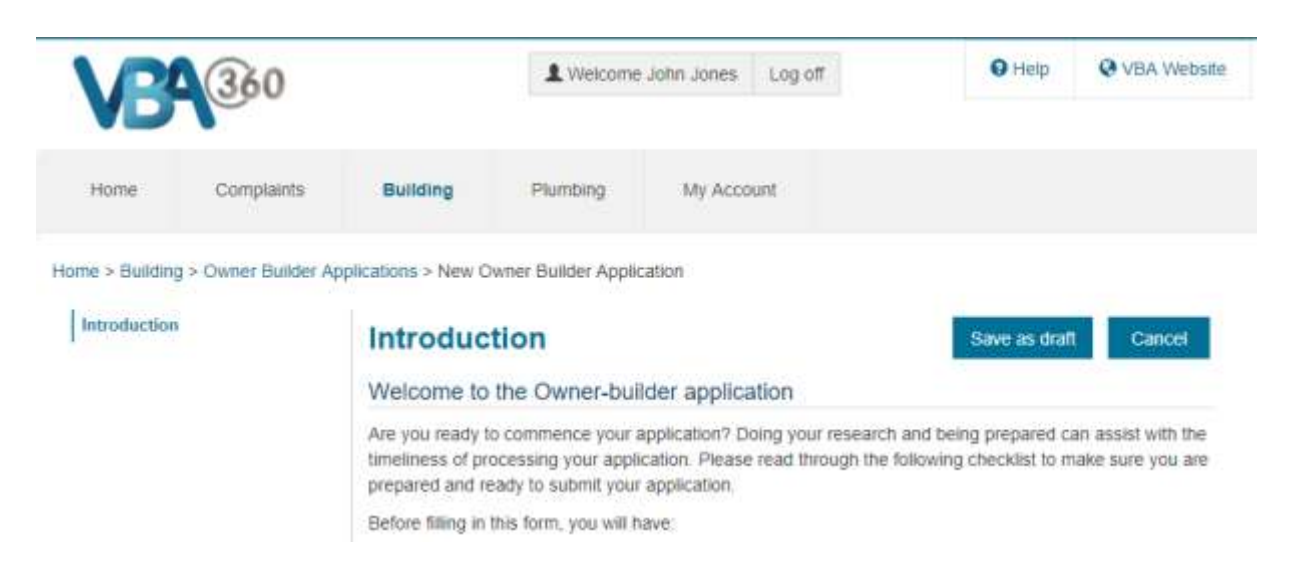

**2.** You will be prompted to enter a description for the record (e.g. An address or name that you can recognise)

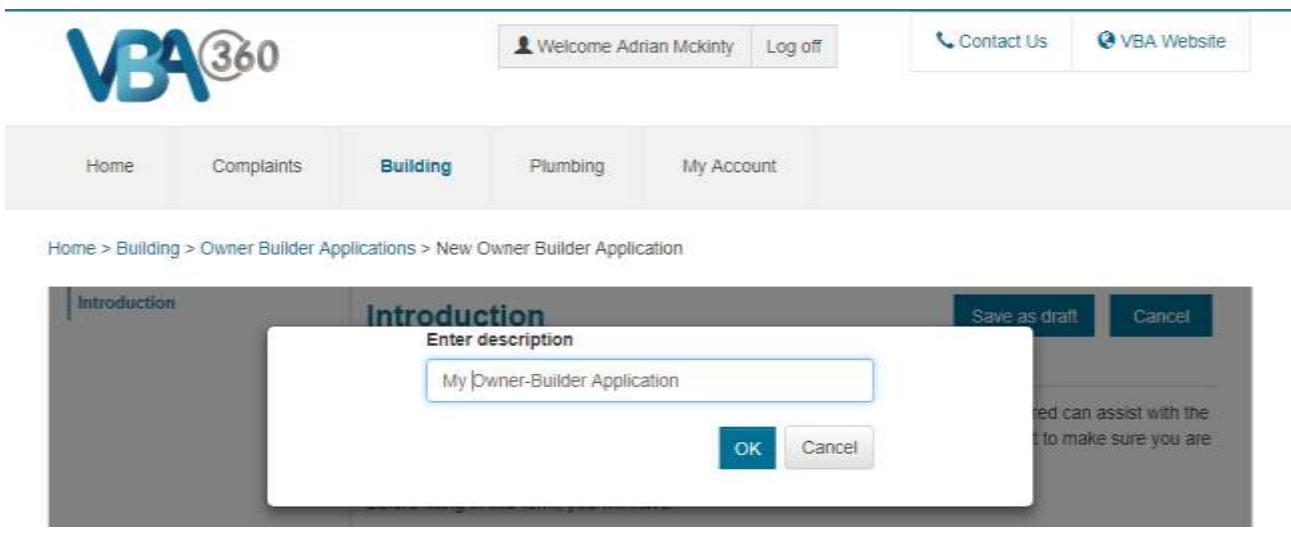

**3.** Click onto the ok button.

Your application is now saved as a **draft**. It is a good idea to regularly save the form as you progress